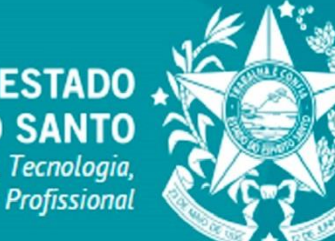

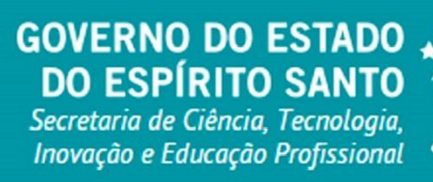

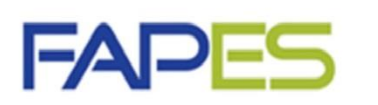

Fundação de Amparo à Pesquisa e Inovação do Espírito Santo

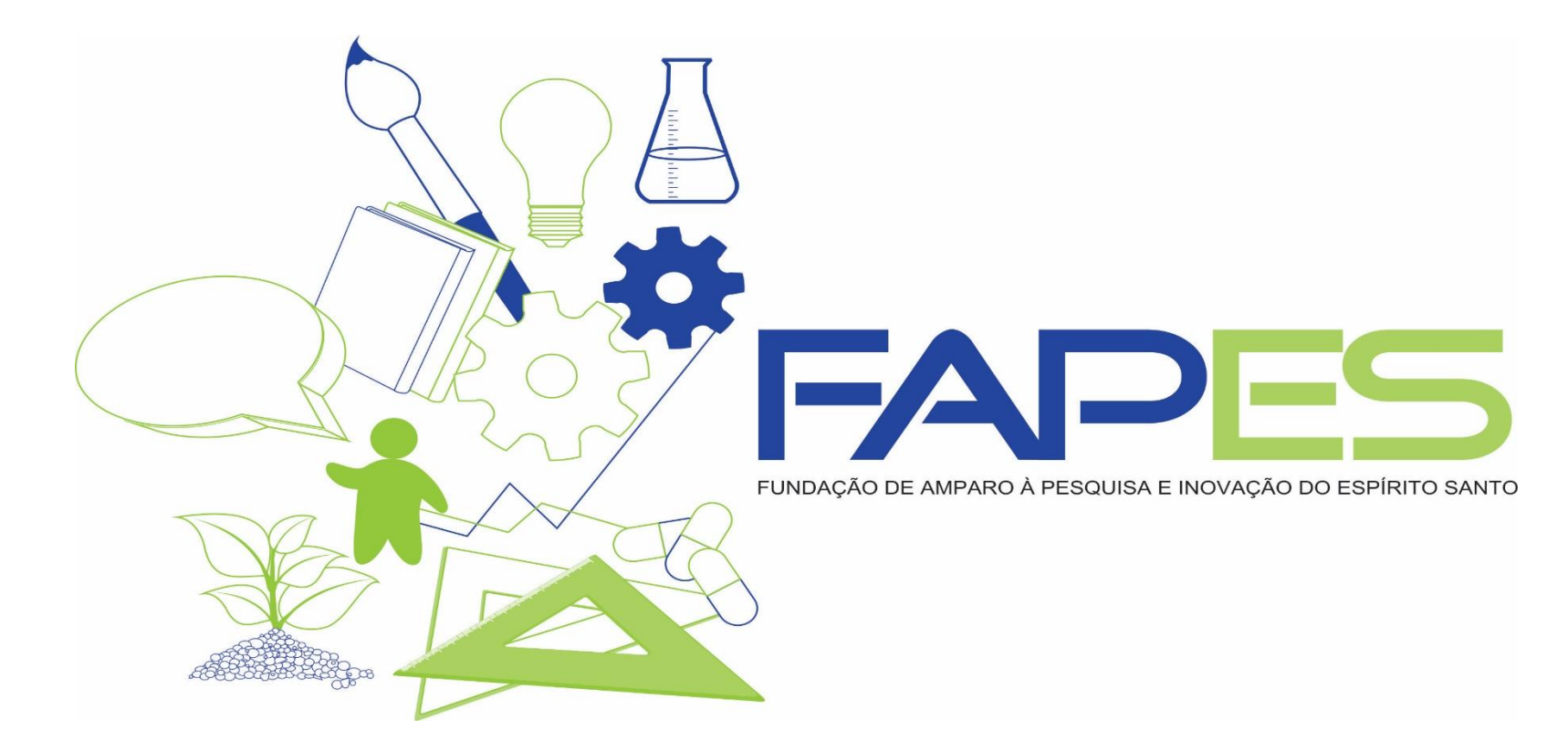

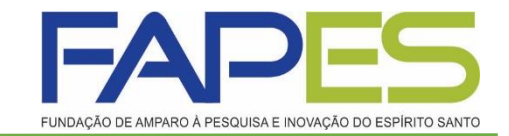

# **TUTORIAL DA PRESTAÇÃO DE CONTAS**

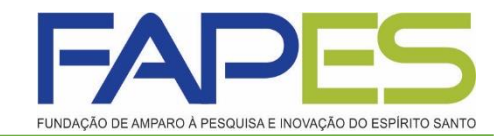

#### **Os formulários de Prestação de Contas, são:**

- Formulário de Envio da Prestação de Contas FAPES/FUNCITEC EDOCS;
- Formulário para Auxílios Financeiros de CTI;
- Anexo VI Relatório Técnico de Projeto de Pesquisa.

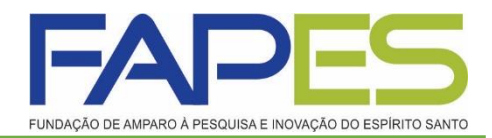

# ▪ **Formulário para Auxílios Financeiros de CTI**

Deverá ir no site da FAPES [\(https://fapes.es.gov.br/](https://fapes.es.gov.br/)), no item FORMULÁRIOS-> FORMULÁRIOS FAPES, clicar em Formulário para Auxílios Financeiros de CTI.

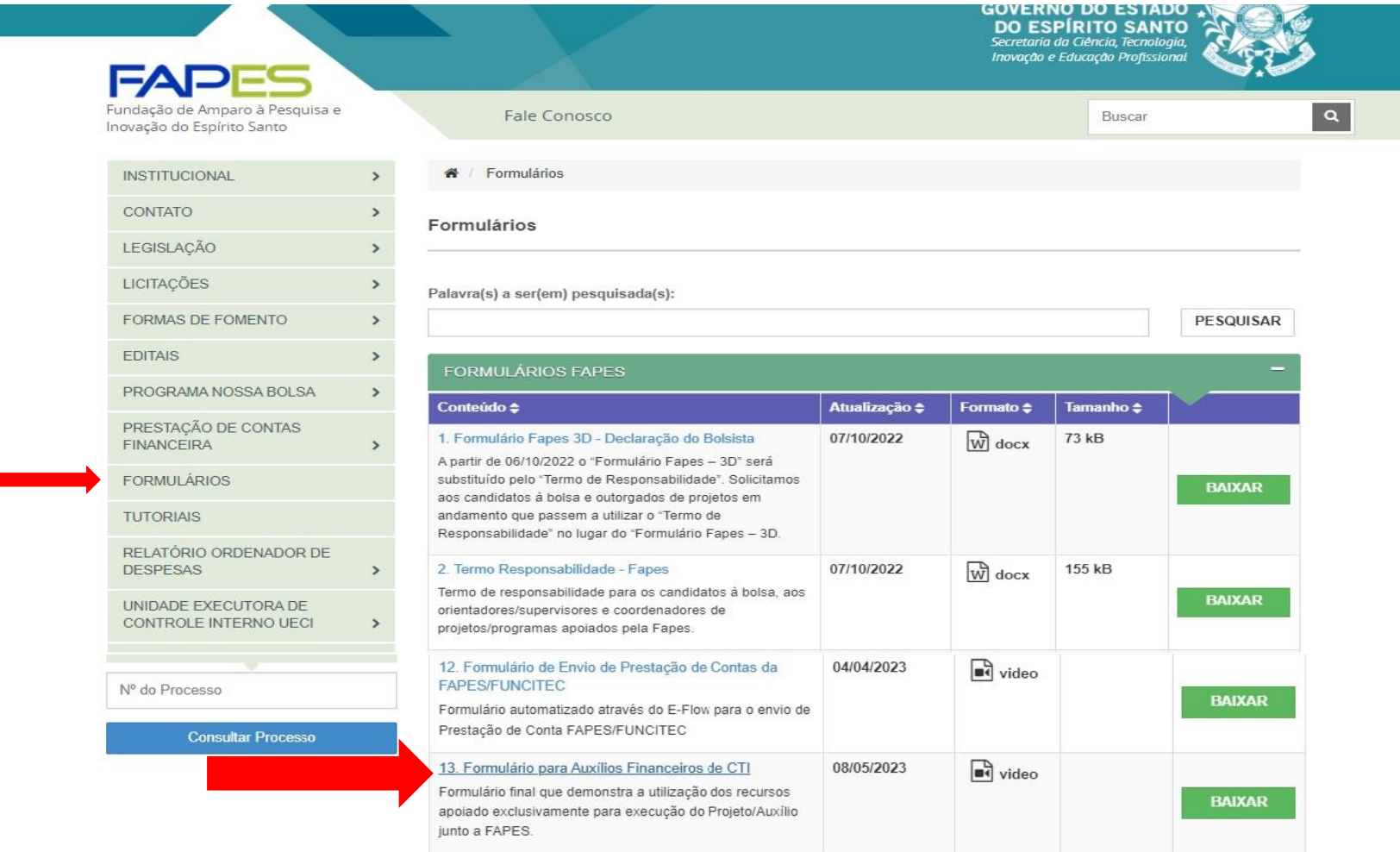

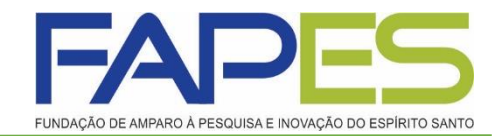

# ▪ **Formulário para Auxílios Financeiros de CTI**

Irá abrir uma página, onde deverá inserir o CPF e clicar em "Consultar"

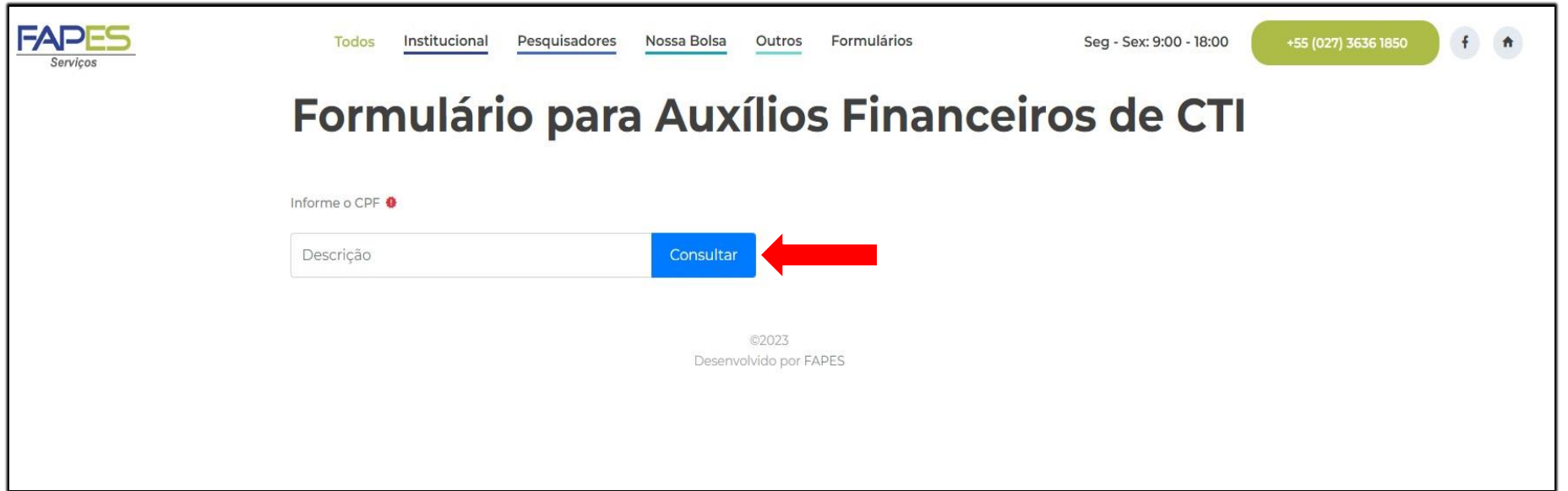

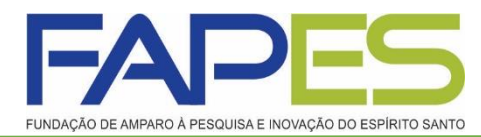

▪ **Formulário para Auxílios Financeiros de CTI**

Preencher as informações solicitadas:

- $\checkmark$  Selecionar o nome do projeto;
- $\checkmark$  Capital: inserir os equipamentos comprados (se for o caso);
- ✓ Foi realizado devolução de saldo? caso tenha devolução clicar em "Sim", nesse caso irá aparecer um campo para inserir o valor devolvido;
- ✓ Clicar em "Gerar Documento";
- ✓ Após assinar o documento, o mesmo deverá ser feito o upload no SIGFAPES.

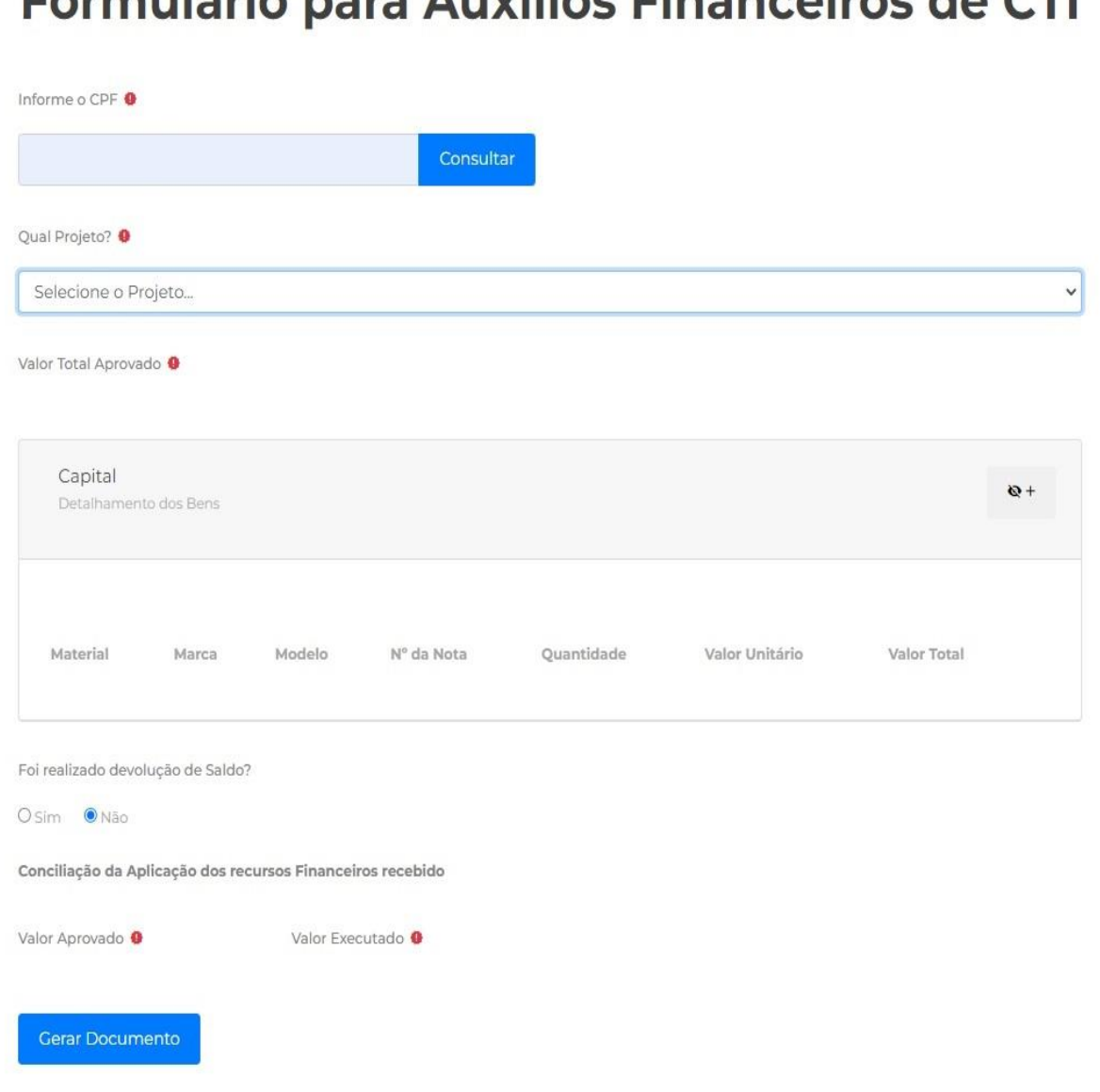

Fermandaria maria Anyiliae Finampejroc

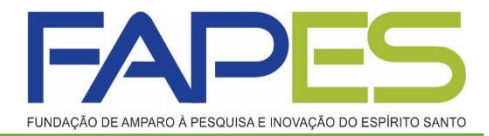

Faça o login no site [www.sigfapes.es.gov.br.](http://www.sigfapes.es.gov.br/) Agora que você acessou o sistema selecione o Projeto desejado, em Minhas Propostas/Inscrições em Andamento/Concluídas, clicar em Informações.

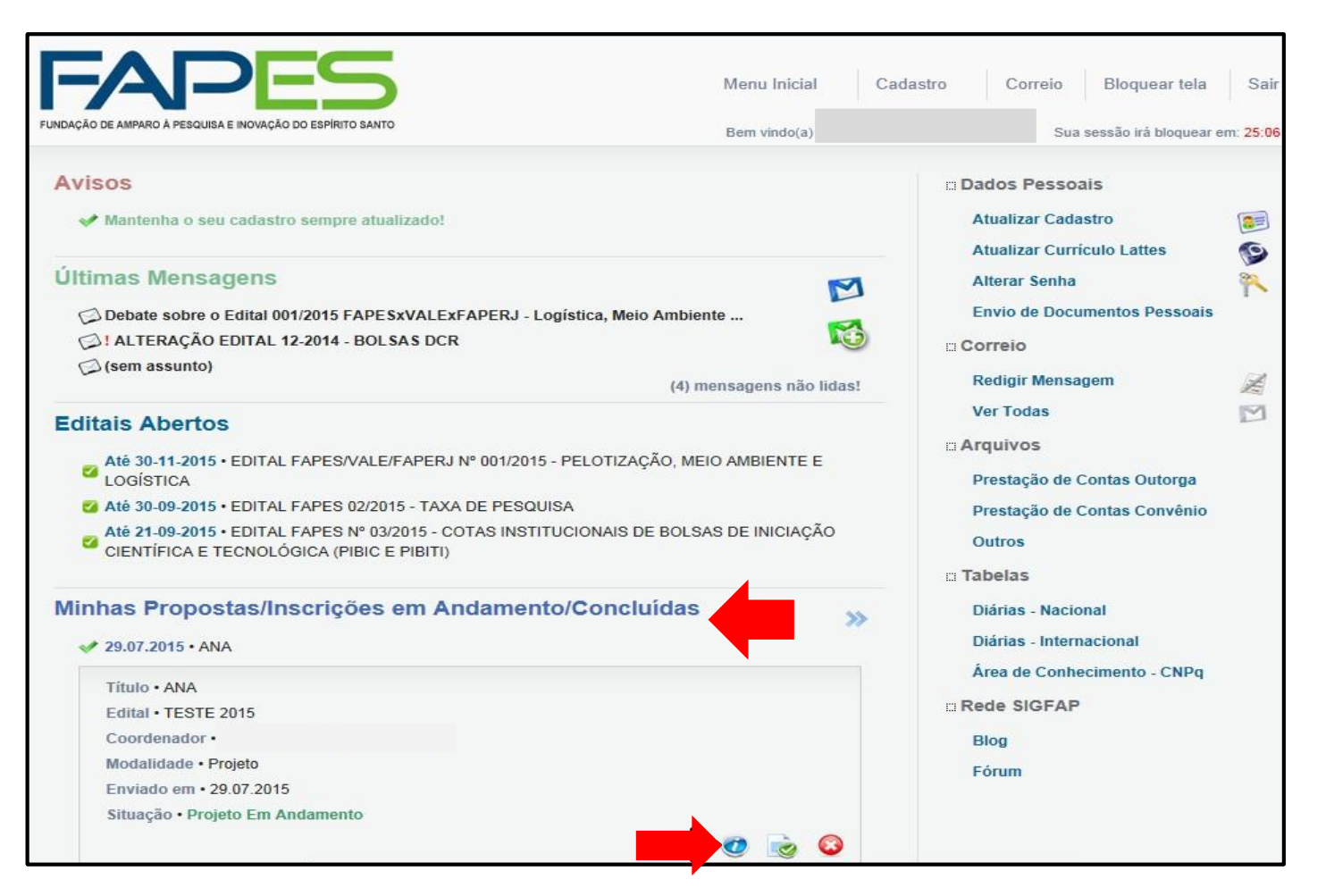

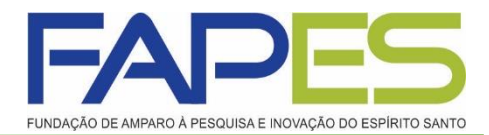

Após selecionar o projeto desejado e clicar em informações irá abrir*: Área do ProjetoContratado*. Para fins de prestação de contas selecionar o item 6.1 "*novo formulário".*

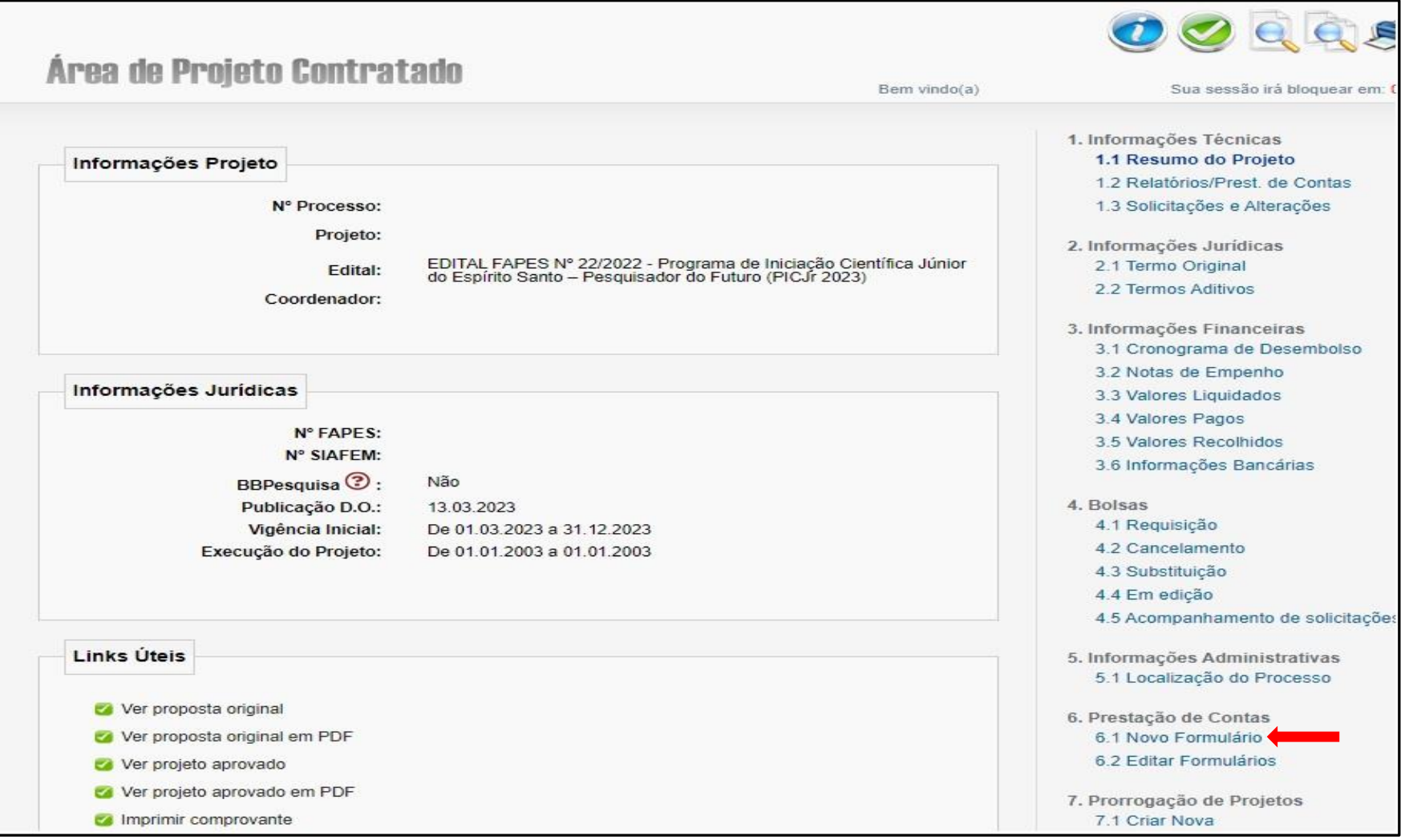

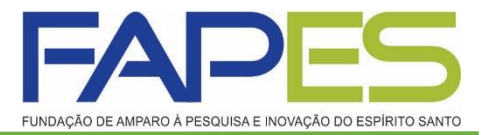

Logo, abrirá uma tela contendo o formulário referente à prestação de contas técnica, deverá selecionar o anexo (Anexo VI – Relatório Técnico de Projeto de Pesquisa) e clicar na opção "Novo".

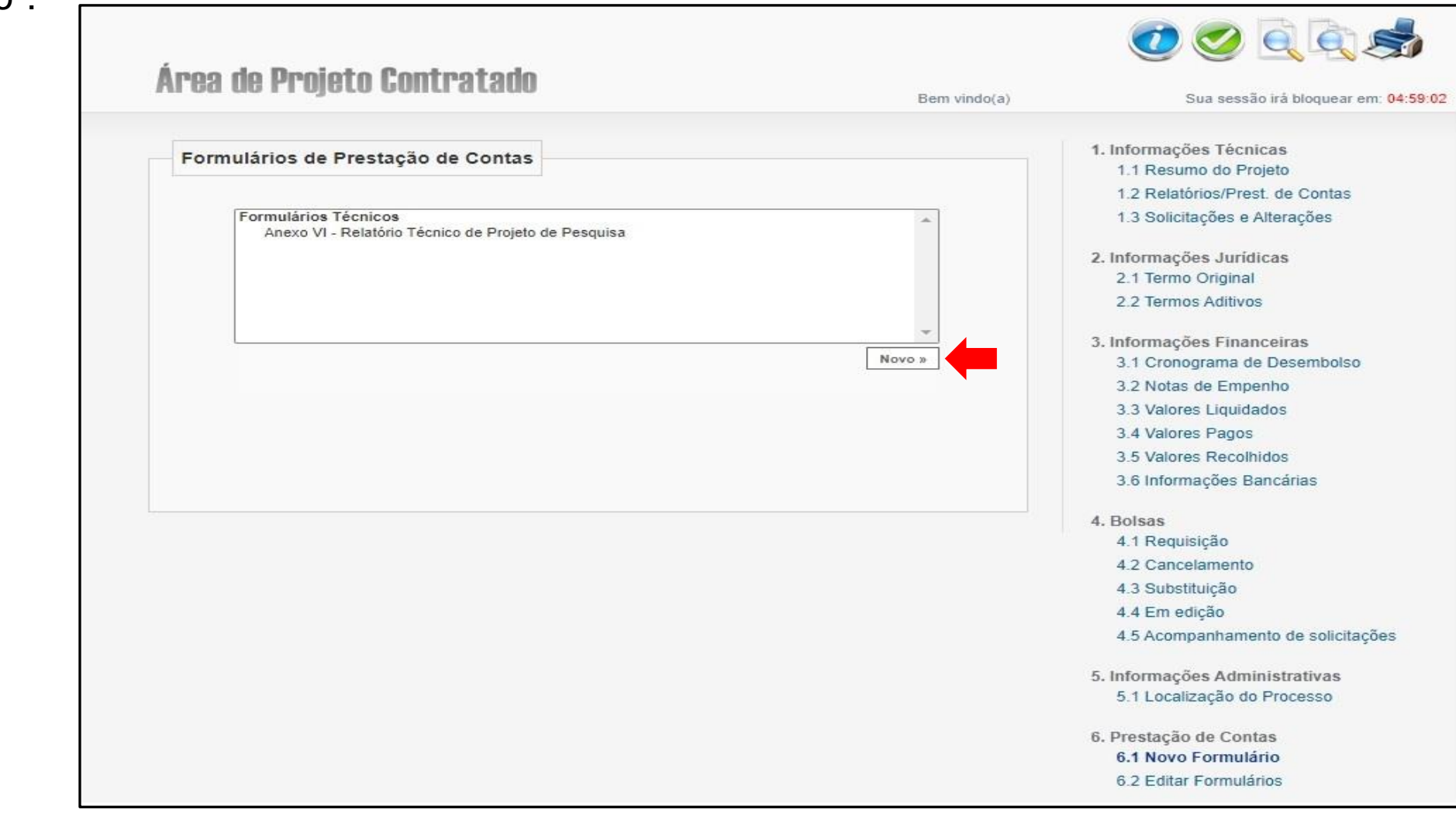

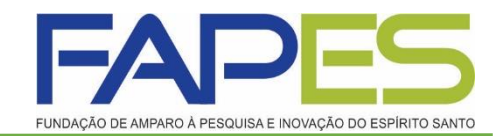

 $\bullet$ 

Deverá preencher as informações solicitadas no Anexo VI – Relatório Técnico de Projeto de Pesquisa e no campo de "Anexar" inserir o Formulário para Auxílio Financeiros de CTI assinado e demais documentos pertinentes do projeto para comprovação, Ex.: fotos, certificados, folders, crachá, comprovante de embarque etc., após deverá clicar em "Salvar" e por fim em "Enviar".

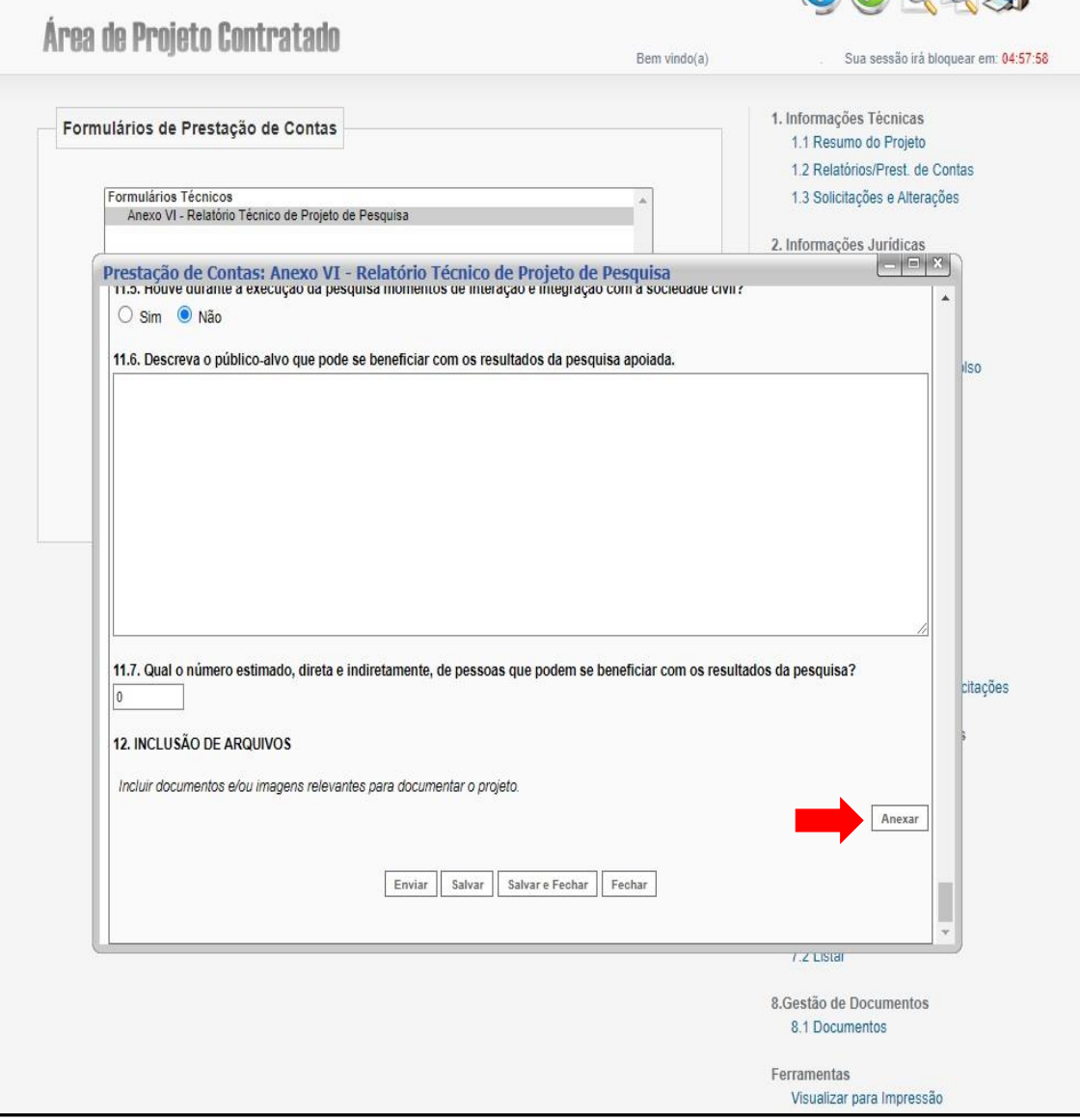

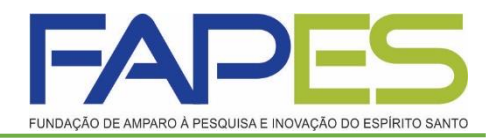

### **Formulário de Envio da Prestação de Contas FAPES/FUNCITEC - EDOCS**

▪ Após realizar a prestação de contas pelo sistema SIGFAPES, deverá ir no site da FAPES no item FORMULÁRIOS e clicar no [Formulário](https://e-flow.es.gov.br/flow-definition/240941ad-4f41-10e2-8c97-54374dd29359?d=1) de Envio de [Prestação](https://e-flow.es.gov.br/flow-definition/240941ad-4f41-10e2-8c97-54374dd29359?d=1) de Contas da [FAPES/FUNCITEC](https://e-flow.es.gov.br/flow-definition/240941ad-4f41-10e2-8c97-54374dd29359?d=1).

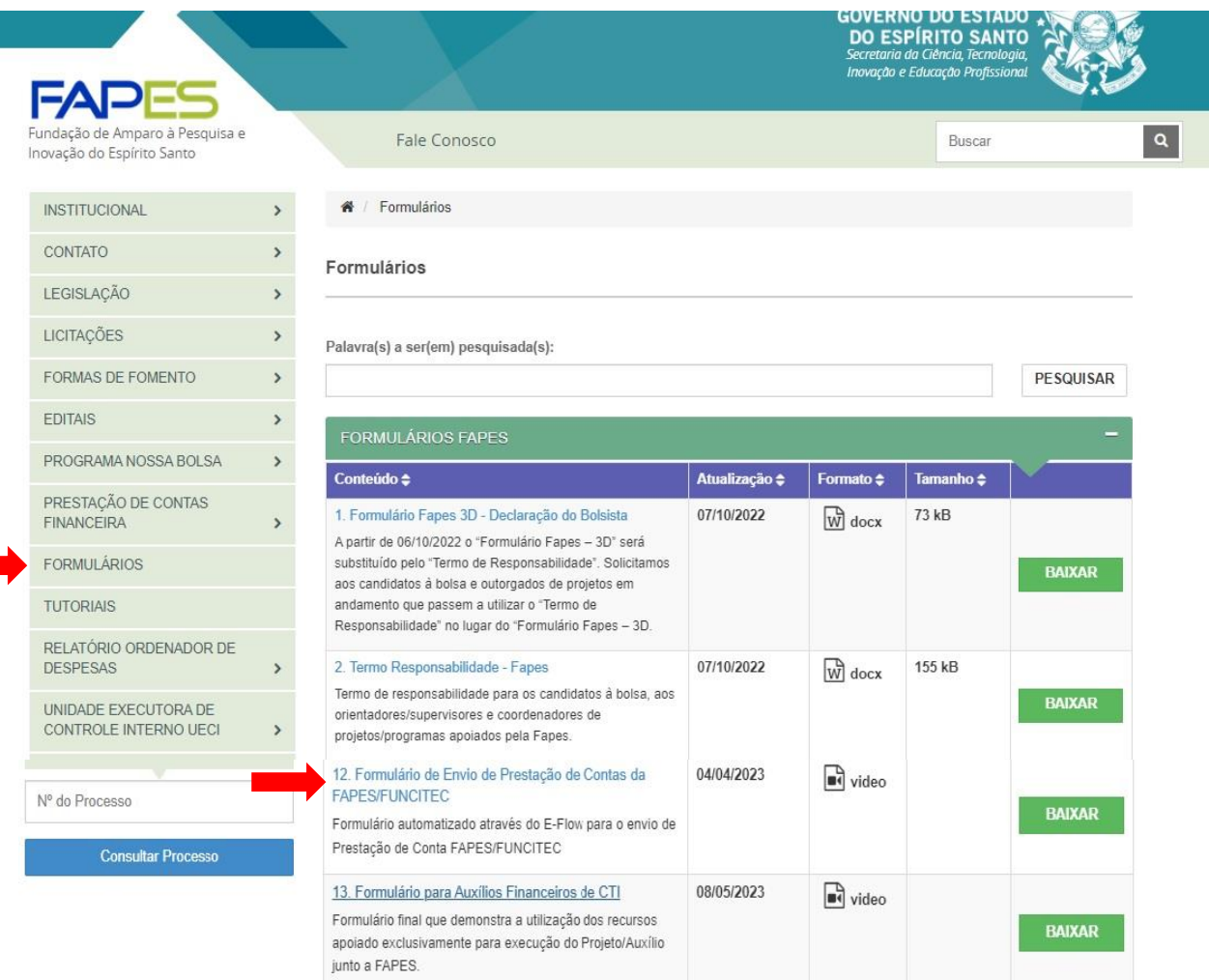

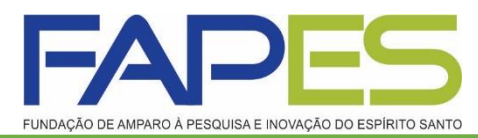

### **Formulário de Envio da Prestação de Contas FAPES/FUNCITEC - EDOCS**

- Após irá aparecer uma página de site "E-FLOW", onde deverá preencher as informações solicitadas, no final clicar em "Enviar".
- O formulário será direcionado automaticamente para o e-docs após o envio.

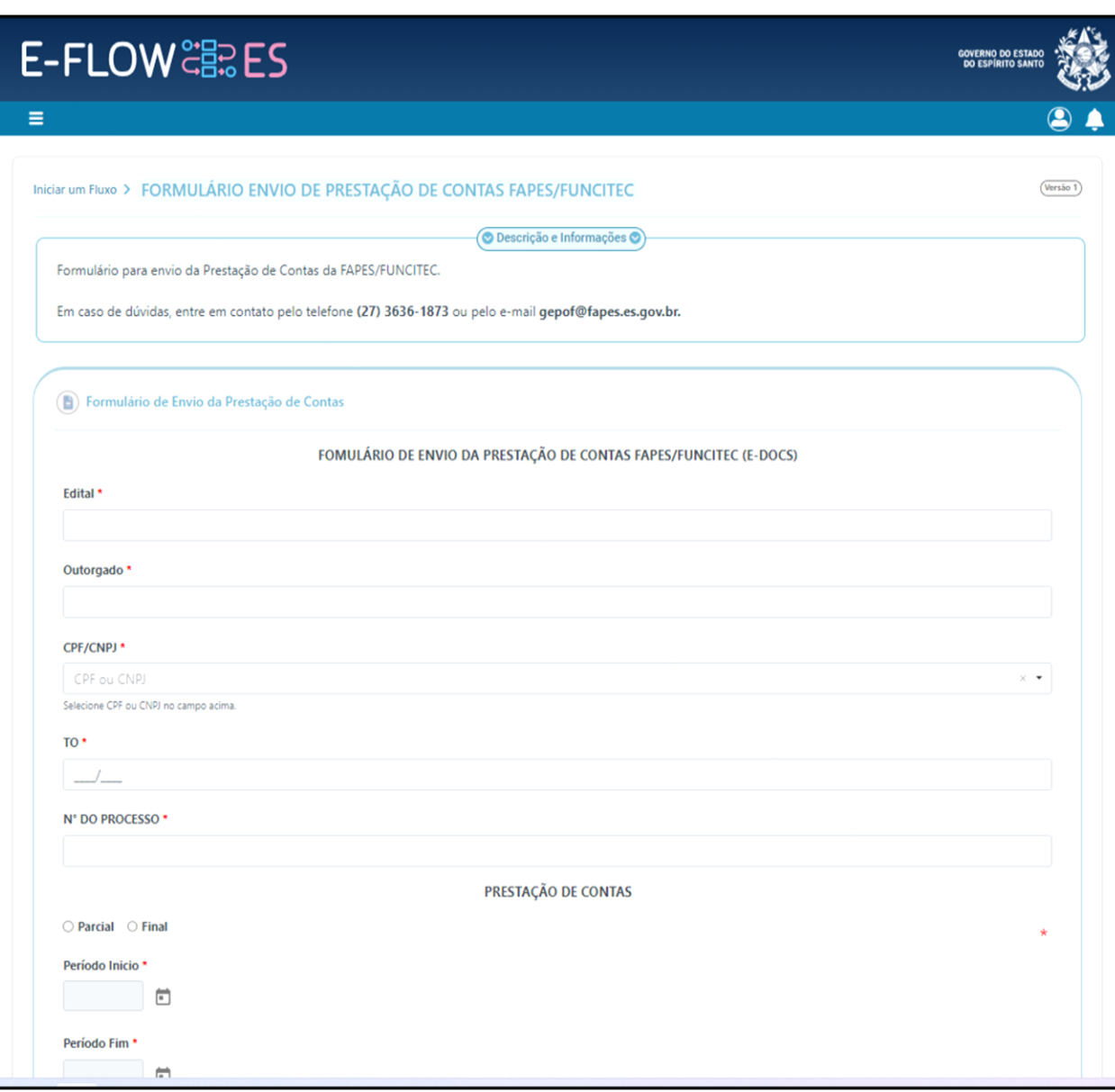

# **Informações Importantes**

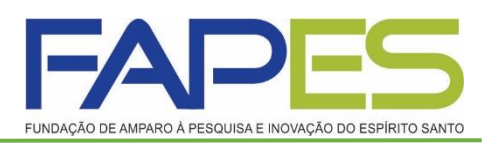

- Após ter preenchido e salvo o formulário da prestação de contas no SIGFAPES deverá ir no formulário e clicar na opção Enviar. Lembrando que esta opção é somente no período de envio, conforme cronograma enviado, pois o mesmo ficará bloqueado aguardando aprovação.
- **OBS.: O valor recebido é um auxílio, não sendo necessário o envio de cotações e notas fiscais referente as despesas.**
- **A ADIMPLÊNCIA DA PRESTAÇÃO DE CONTAS SÓ SERÁ DADA BAIXA APÓS O ENVIO DO FORMULÁRIO DE ENVIO DE PRESTAÇÃO DE CONTAS PELO EDOCS/E-FLOW.**